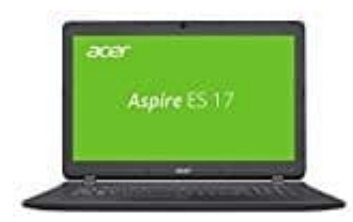

**Acer Aspire ES 17 (ES1-732-P98P)**

## **Windows 10: Indizierung abschalten**

Mit der Indizierung von Dateien soll die Suche unter Windows 10 schneller funktionieren. Sollte dies allerdings Probleme machen, ist es ratsam, sie zu deaktivieren.

Ist die Windows-Suche nur zu langsam, muss die Indizierung nicht gleich deaktiviert werden. Versuche in diesem Fall zunächst die Einstellungen anzupassen. Öffne dazu die Indizierungsoptionen mit der Tastenkombination [Windows] + [R] und dem Befehl "control.exe srchadmin.dll". Hilft das nicht, kannst du die Indizierung deaktivieren.

- 1. Drücke hierzu die Tastenkombination **Windows** + **R**, um den Ausführen-Dialog zu öffnen.
- 2. Gib dort den Befehl "service.msc" ein und bestätige mit **Enter**.
- 3. In der Liste aller Dienste scrolle etwas herunter und klicke doppelt auf den Eintrag "Windows Search".
- 4. Wähle im Reiter "Allgemein" über das Dropdown-Menü neben dem Eintrag "Starttyp" die Option "deaktiviert" aus.

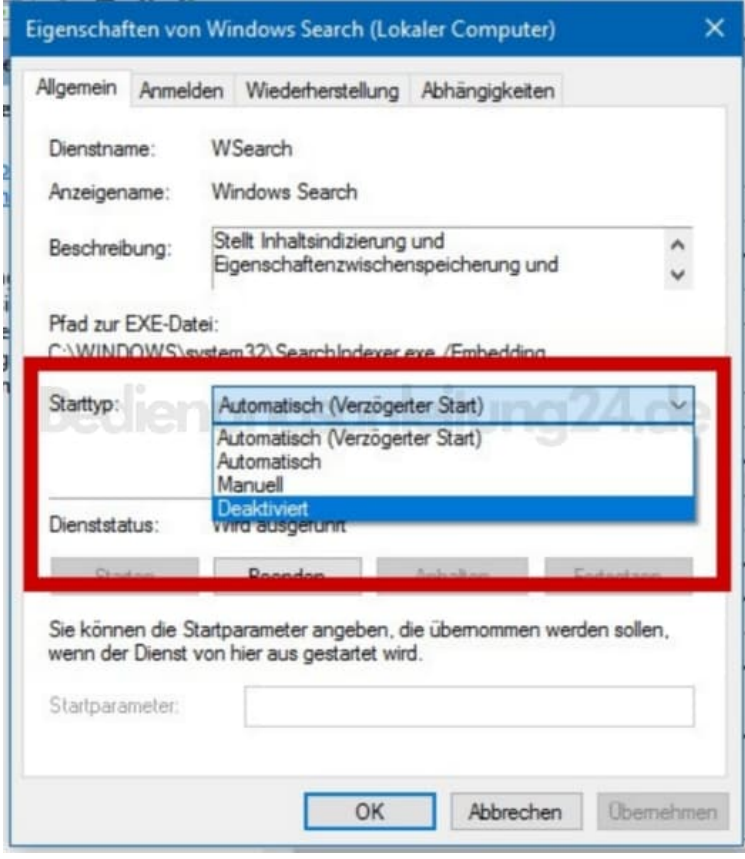

İ,

- 5. Klicke im Abschnitt "Dienststatus" auf den Button **Beenden**. Dadurch beendest du die laufende Indizierung und sparst dir so einen PC-Neustart.
- 6. Anschließend bestätigst du die Änderungen mit **OK**, um die Indizierung komplett abzuschalten.